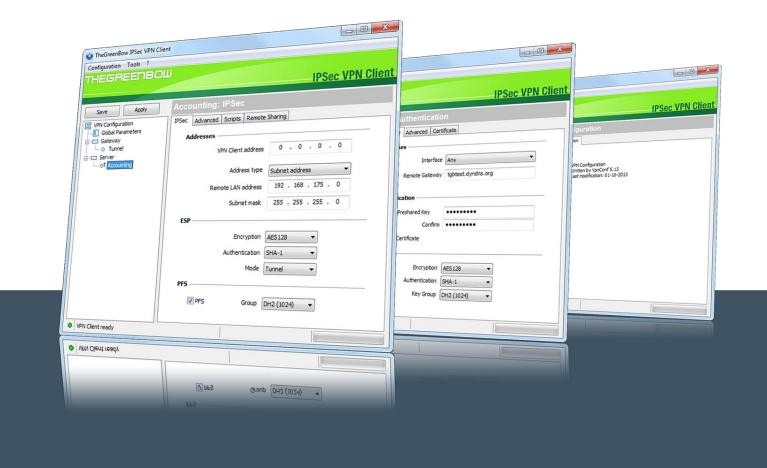

## TheGreenBow VPN Client

# Token Configuration Guide Ercom CryptoSmart

Written by: **TheGreeBow Engineering Team**Company: **www.thegreebow.com** 

Website: www.thegreenbow.com
Contact: support@thegreenbow.com

#### **Table of Contents**

| 1 | Introduction                                  | 3 |
|---|-----------------------------------------------|---|
|   | General terminology (CSP, PKCS11, ATR)        |   |
|   | CSP Compatibility                             |   |
|   | PKCS11 Compatibility                          |   |
| 5 | "vpnconf.ini" file and registry configuration | 4 |
| 6 | Contacts                                      | 5 |

#### 1 Introduction

The GreenBow VPN Client can take into account automatically a wide range of tokens or smartcards. The list of qualified and supported token with The GreenBow VPN Client is available at: <a href="http://www.thegreenbow.com/vpn/vpn\_token.html">http://www.thegreenbow.com/vpn/vpn\_token.html</a>

TheGreenBow VPN Client also allows the use of token which are not automatically recognized by the software. These new tokens just have to be configured in a configuration file called "vpnconf.ini". The "vpnconf.ini" configuration file must be located in the software installation directory.

For further information about the way the token can be configured with TheGreenBow VPN Client, see also our Token Configuration Guide available at <a href="http://www.thegreenbow.com/vpn/vpn\_token.html">http://www.thegreenbow.com/vpn/vpn\_token.html</a>

This document describes how to configure TheGreenBow VPN Client to use a CryptoSmart SD Card from Ercom. For TheGreenBow VPN this SD Card is seen as a token. The Pin Code request to the user is not handled by the VPN Client software, but by the Ercom CryptoSmart software when the SD Card is plugged into the computer. To have the VPN Client accessing the certificate from the SD Card, the Pin Code has to be entered first to unlock the SD Card.

#### 2 General terminology (CSP, PKCS11, ATR)

Two modes of access to tokens are defined: CSP and PKCS11.

CSP is the "Cryptographic Service Provider" provided by Microsoft Windows. This mode doesn't require additional configuration steps in the VPN Client. However not all the tokens support that mode.

PKCS11 is standardized API to access token. This mode requires a PKCS11 DLL provided by the manufacturer and this DLL has to be configured in the VPN Client. Usually all tokens are supposed to be PKCS11 compatible and the manufacturer provides the DLL through a middleware package to be installed on the computer.

ATR means "Answer To Reset" but is actually a specific identifier returned by any token or smartcard. When the ATR is known by the VPN client, the PKCS11 DLL doesn't have to be configured. When the ATR is not known by the VPN client, a vpnconf.ini file is required to use the token or smartcard.

#### 3 CSP Compatibility

This token doesn't work in CSP Mode, you have to use PKCS11 mode.

#### 4 PKCS11 Compatibility

This Token/SD Card works in PKCS11 mode beginning with version 6.3 of the VPN Client. Therefore it is compatible with Windows 7, 8 & 10 (Windows XP is not supported).

You need to install the "Cryptosmart PC Suite software" in standalone mode

("Standalone\SetupCryptosmartPC.exe" from installation media provided by Ercom).

There is no ATR handling for this Token/SD Card, so a vpnconf.ini (see next section) must be used.

#### 5 "vpnconf.ini" file and registry configuration

The following registry file has to be used:

Windows Registry Editor Version 5.00

[HKEY\_LOCAL\_MACHINE\SOFTWARE\Microsoft\Windows\CurrentVersion\App Paths\Tgblke.exe]

"SmartCardRoaming"=hex:03

"TokenSlotName"="CryptoSmart"

"Pkcs11Only"=hex:01

"NoPinCode"=hex:01

The following vpnconf.ini file (placed in VPN installation folder) has to be used:

#### [ROAMING]

SmartCardReader="Cryptosmart card"
SmartCardMiddleware="CryptosmartPKCS11.dll"
SmartCardMiddlewareType="PKCS#11"
SmartCardMiddlewarePath="C:\Program Files\Ercom\CryptosmartPKCS11.dll"

Please ensure the CryptosmartPKCS11.dll exists in C:\Program Files\Ercom, otherwise you need to specify the correct location, or to put this DLL there (this DLL is available from the installation media provided by Ercom).

#### 6 Contacts

News and updates on TheGreenBow web site: www.thegreenbow.com

Technical support by email at: support@thegreenbow.com

Sales contacts by email at: sales@thegreenbow.com

# Secure, Strong, Simple

TheGreenBow Security Software